## 韮山南小学校連絡メール登録手順 保護者用

- (1)**niranan** @ **mamail**.**jp** 宛に「件名、本文は何も入れず」に「空メール」を送信 してください。
- (2)入会お礼の返信メールが届きますので、メール文中にあるURLをクリックすると、 以下の画面が出てきますので、入力等をしてください。既に登録してある方は、登録状 況が、表示されます。

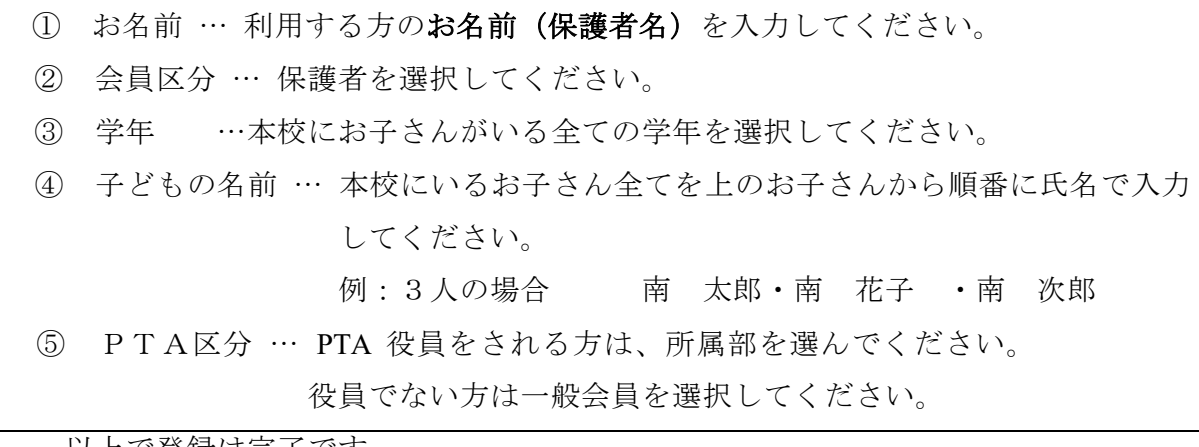

以上で登録は完了です。

<すでに登録済みの方>

出てきた画面の中に「あなたのプロフィール」が出ますので、「プロフィールの編集」を クリックします。登録の変更ができます。

## 【ご注意】

## ※ 登録は、人数制限があるため、基本1名分でお願いします。

- ※ 空メールが送信できない機種の方は、本文欄に「入会」と入力して送信してくだ さい。
- ※ しばらくしても入会のお礼メールが届かない場合は「センター問い合わせ」を行 ってみてください。0576-53-0128(平日9:00~17:00)
- ※ それでも届かない場合は「迷惑メール拒否機能」を設定されているはずですので 受信許可リストに加えるか、設定を解除するか、どちらかの対応をお願いします。 (「大量送信メール拒否」「パソコンからのメール拒否」等の設定)
- ※ 迷惑メール拒否の設定がよくわからない場合には、お手数ですが携帯ショップに おたずねください。